### **PARA EMPEZAR TU AUTOMATRICULA, LO PRIMERO QUE TIENES QUE HACER ES:**

Seleccionar el banner de «**automatrícula»** en la página principal de la web de la Universidad de Castilla-La Mancha [\(www.uclm.es\)](http://www.uclm.es/).

A continuación, se mostrará una pantalla de identificación donde deberás introducir tu usuario y contraseña, teniendo en cuenta que el campo Usuario se corresponde con tu documento de Identidad (DNI sin letra final) y la Contraseña, con la clave personal que habitualmente utilizas. En caso de encontrarse caducada o haberla olvidado, puedes recuperar una nueva contraseña en la [Gestión de Credenciales.](https://mis.tic.uclm.es/credenciales/) Introduce ambos campos y pulsa «Iniciar sesión».

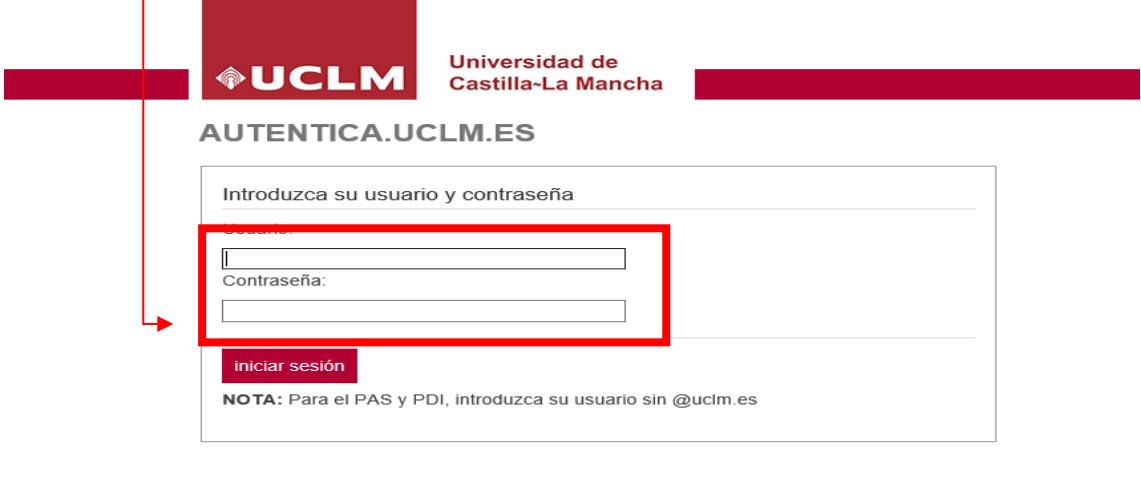

#### 。<br>Dhiversidad Castilla La Mancha - Todos los derechos reservados (

Después de identificarte, se mostrará la pantalla inicial de la aplicación «Automatrícula Web», en la que podrás escoger el tipo de estudio que deseas. En este caso, deberás seleccionar la automatrícula de **ESTUDIOS PROPIOS.**

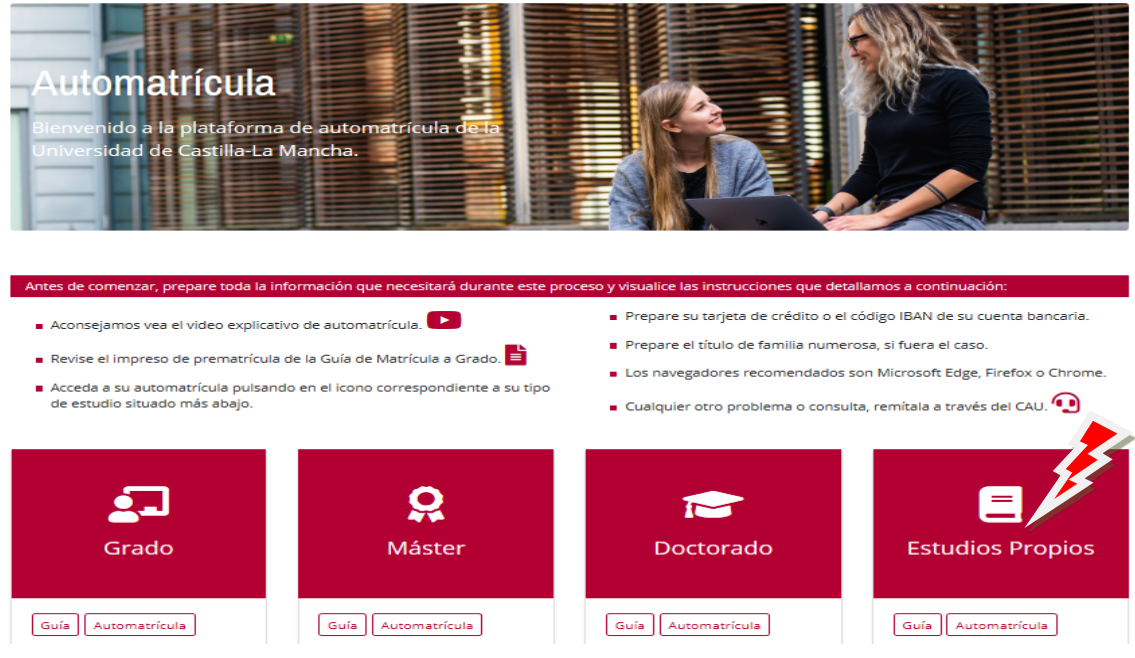

A continuación, se mostrará la siguiente pantalla:

**1.- PANTALLA DE BIENVENIDA**,

Puedes observar en la parte superior una línea, a modo de vagones, que te ayudarán en el seguimiento del proceso, y que se corresponden con cada una de las pantallas por las que irás pasando.

En la línea superior, junto al nombre, podrás realizar otros procesos, como **Cancelar** la automatrícula, seleccionando dicha opción en el desplegable.

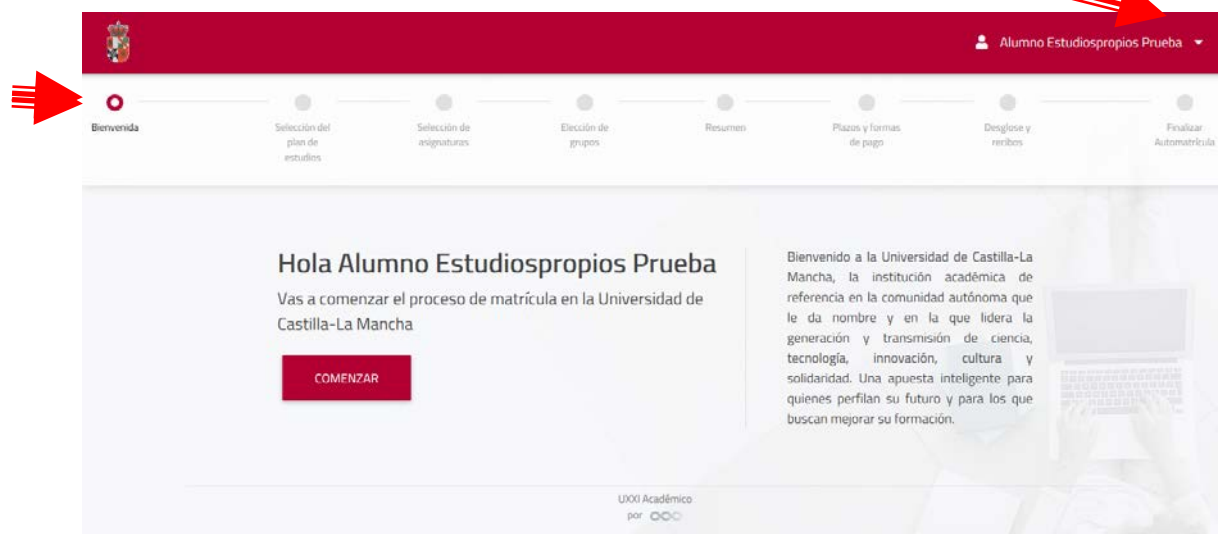

Pulsa «**Comenzar»** para empezar el proceso.

**Para avanzar será necesario pulsar los botones «Siguiente» y «Anterior» que aparecen en cada pantalla o pinchar en el "vagón" deseado.**

## **SEGUIMIENTO DEL PROCESO:**

## **1.- SELECCIÓN PLAN DE ESTUDIOS**

Después de seleccionar la opción «comenzar» en la pantalla de bienvenida, llegamos a la siguiente pantalla (también puedes llegar aquí pinchando en el vagón correspondiente).

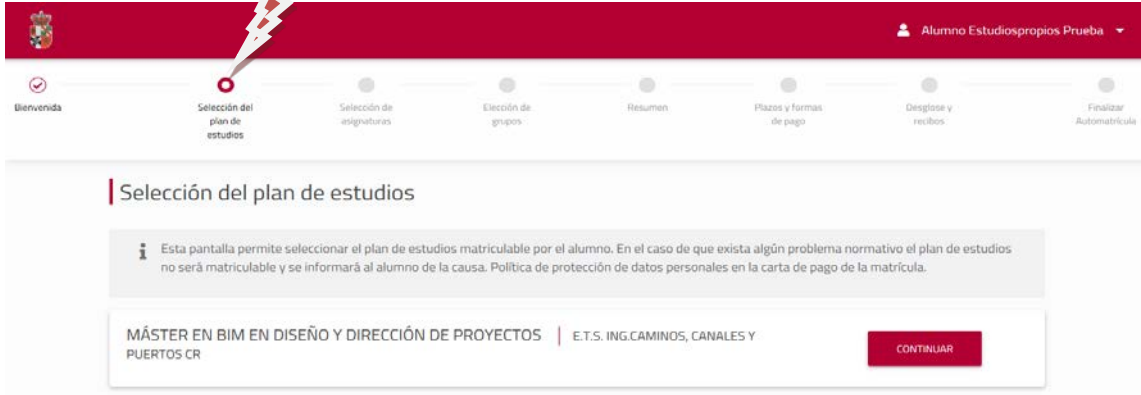

En la pantalla se muestran los planes de estudios a los que tienes acceso (en función del expediente de cada alumno). ELEGIMOS EL QUE CORRESPONDA.

En todas las pantallas aparecen **NOTAS** aclaratorias con información**,** que te ayudarán en la gestión del proceso que tienes que realizar.

Pulsa **Continuar** para avanzar hasta la siguiente pantalla.

## **3.- PANTALLA DE SELECCIÓN DE ASIGNATURAS**:

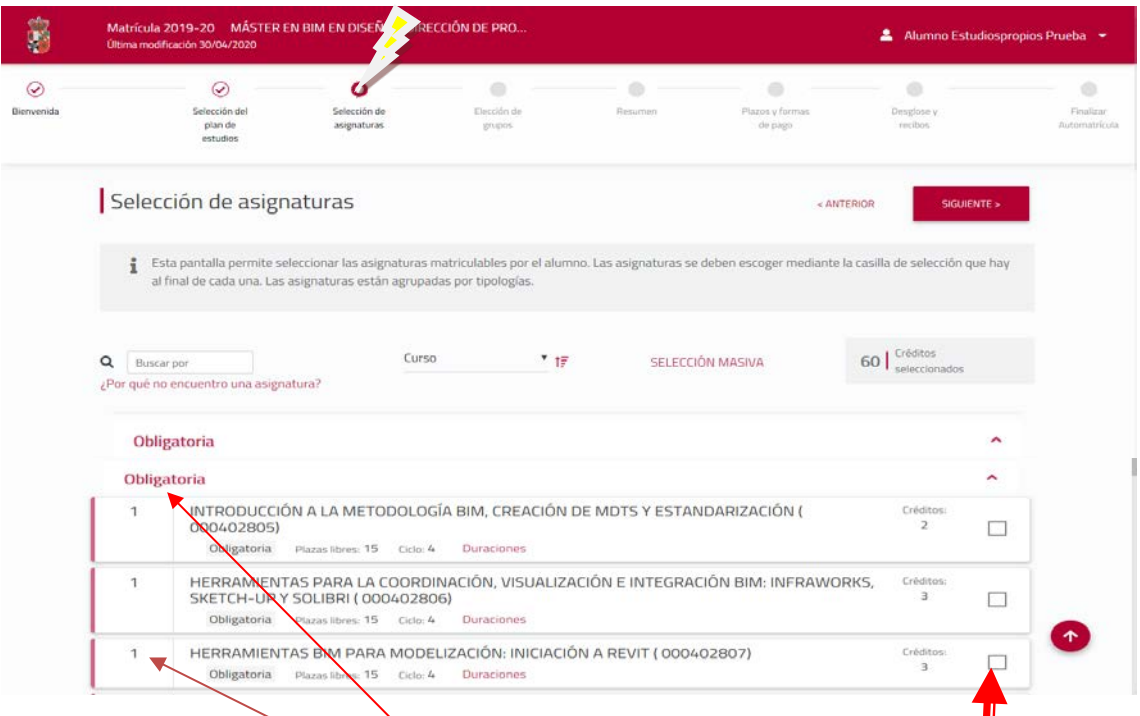

## Esta es la pantalla principal de proceso, donde se SELECCIONAN las asignaturas que se desean matricular.

En función del plan de estudios, se mostrarán las diferentes **tipologías** en las que se encuentran agrupadas las asignaturas (obligatorias, optativas, prácticas, trobajo fin de grado...) y pinchando en cada una de las **tipologías** se desplegarán todas las asignaturas de ese tipo que son matriculables por el alumno; la primera tipología aparece desplegada por defecto. En el ejemplo, aparece desplegada la tipología Obligatorias con todas sus asignaturas en pantalla.

Para seleccionar las asignaturas que deseamos matricular, bastará con marcar la casilla correspondiente, situada a la derecha. A la izquierda de cada asignatura figura el curso al que pertenece.

Como puede observarse, en cada asignatura se muestra información referida a los créditos, curso, ocupación (plazas libres) y duración.

El mismo proceso seguiremos para seleccionar el resto de asignaturas que queremos matricular, desplegando previamente las demás tipologías, en función del Plan de

Estudios. En la parte inferior de la pantalla aparecerán el resto de tipologías que se deben desplegar para que aparezcan las asignaturas.

IMPORTANTE: en la parte superior izquierda, encima de la tipología, se muestra la opción «¿Por qué no encuentro una asignatura?», que puede resultarnos útil para conocer la causa académica o administrativa que imposibilita la matrícula de una de ellas. Puede realizarse la consulta indicando el código o el nombre de la asignatura (es indiferente si se teclea con mayúsculas o minúsculas).

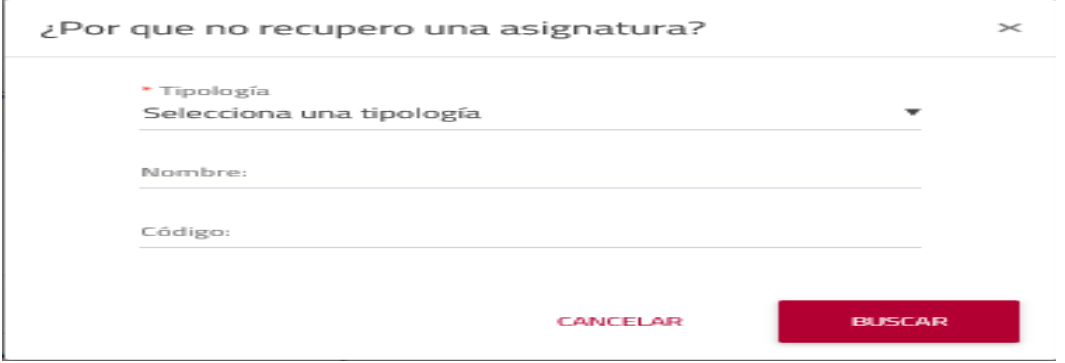

Una vez marcadas todas las asignaturas que se desean matricular, pulsamos «Siguiente» para avanzar de pantalla.

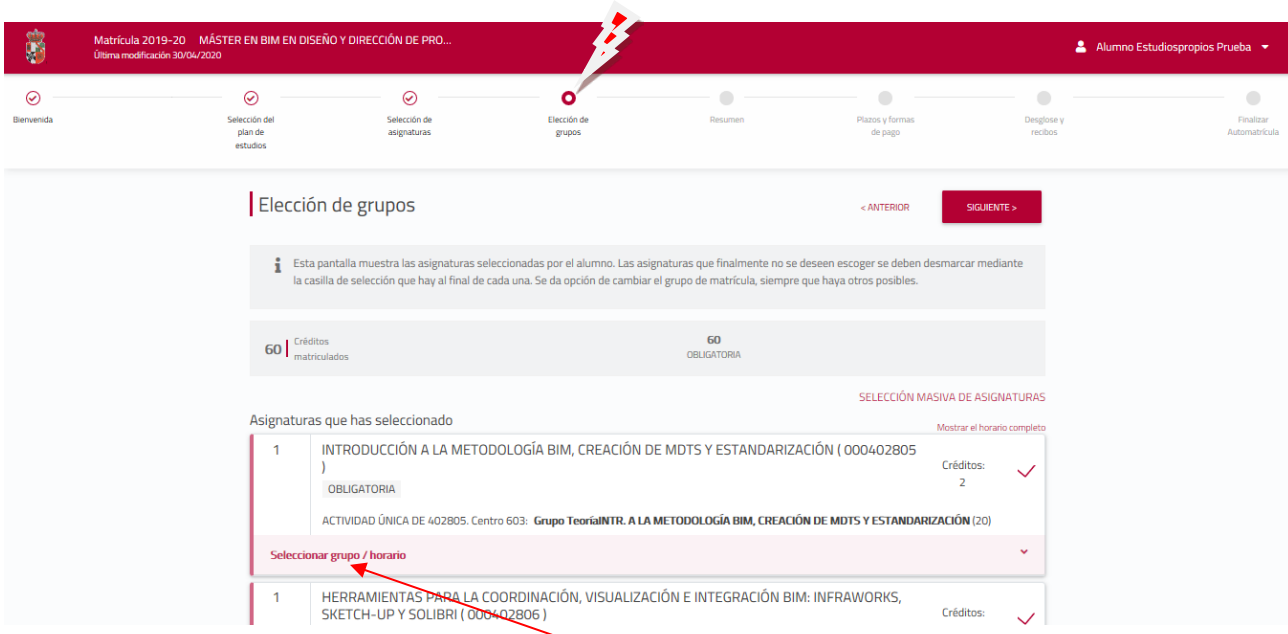

### **4.- PANTALLA DE ELECCIÓN DE GRUPO.**

En esta pantalla, el sistema nos permite realizar cambios en el grupo de clase asignado inicialmente (siempre que se reúnan los requisitos necesarios y que exista más de un grupo disponible); lo normal es que el sistema asigne el grupo de manera correcta. No obstante, si se desea cambiar, basta con marcar la opción «Seleccionar Grupo» que aparece debajo de cada asignatura, y se desplegarán los grupos disponibles. En el siguiente ejemplo se muestra el grupo de clase que tiene asociado la asignatura 402805. Al tratarse un único grupo no puede elegirse otro.

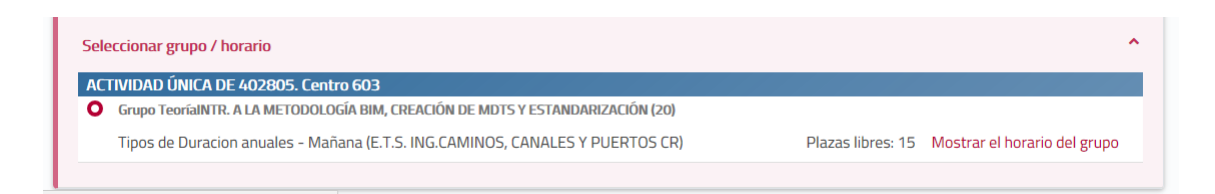

En la parte superior de la pantalla «Elección de Grupo» se muestra el total de créditos matriculados, en general, y desglosado por tipologías según las asignaturas que hemos marcado.

Pulsamos «Siguiente» y avanzamos de pantalla hasta otro vagón (opción):

#### **5.- RESUMEN.**

Esta pantalla nos informa sobre la situación definitiva de las **asignaturas** que hemos seleccionado/matriculado y del **grupo de clase** de cada una de ellas.

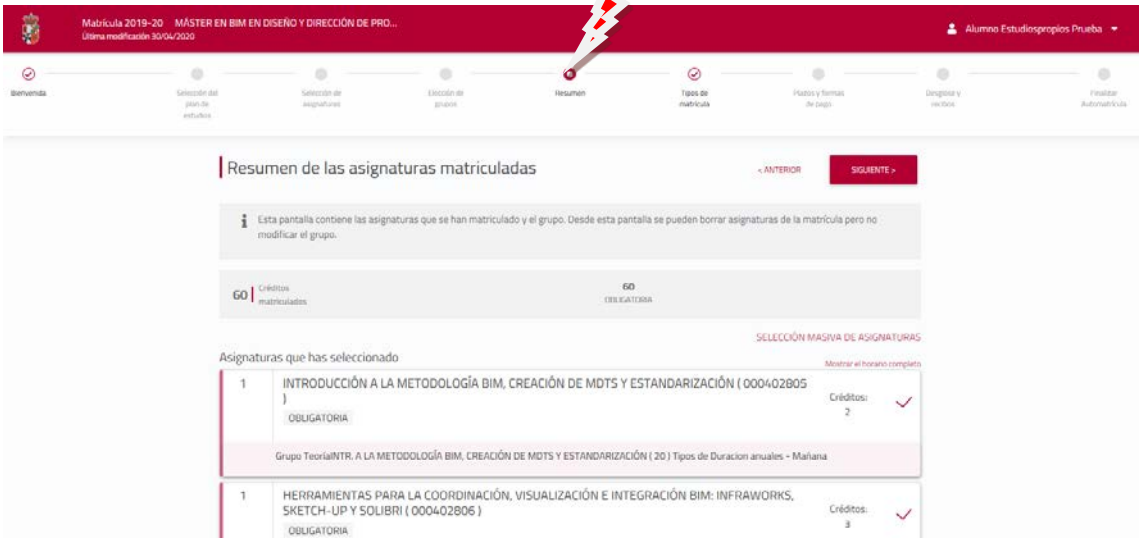

También aparece información del total de créditos matriculados y por tipología.

Pulsa «Siguiente» para avanzar pantalla.

#### **6.- TIPOS DE MATRÍCULA**

Esta pantalla muestra los tipos de matrícula que existen y con los que puede obtenerse reducción o exención en los precios públicos. En todo caso el alumno debe justificar documentalmente la condición que pretenda acreditar y que será verificada por los servicios administrativos con posterioridad. El alumno deberá marcar todos los tipos de matrícula que concurran en sus circunstancias.

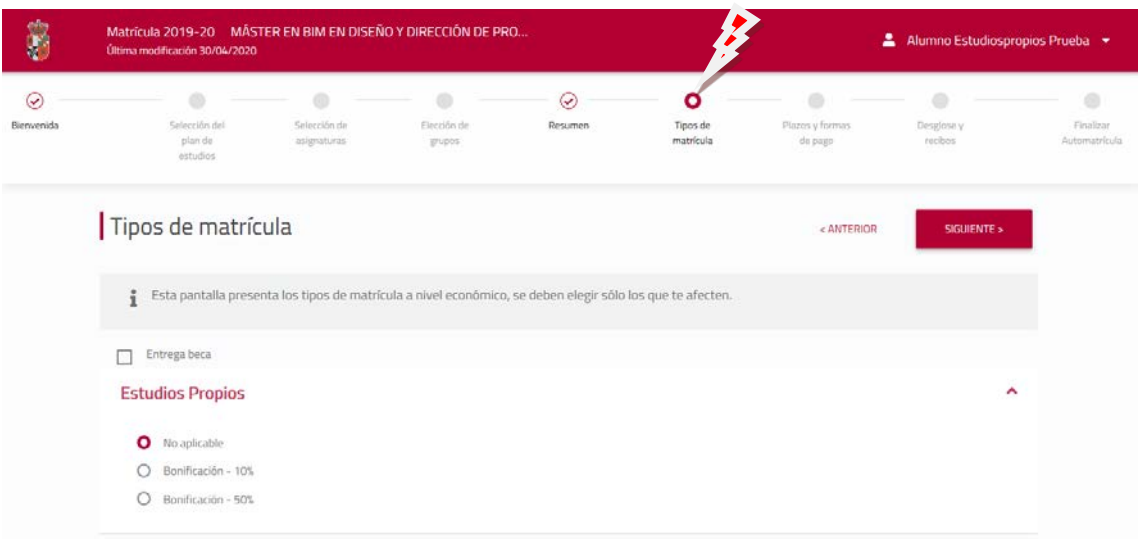

Avanzamos pantalla pulsando «Siguiente».

## **7.- PLAZOS Y FORMA DE PAGO**

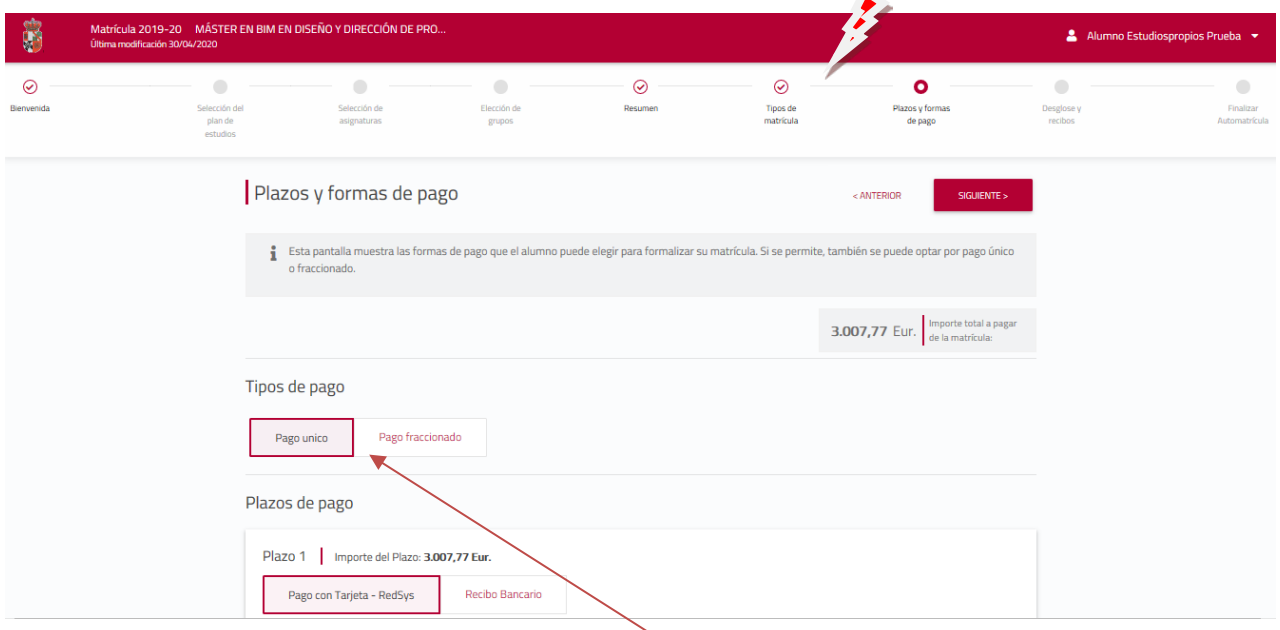

En esta pantalla eliges la forma de pago ÚNICO o FRACCIONADO (cuando las circunstancias de la matrícula lo permitan).

También debes seleccionar la **forma de pago** de cada uno de los plazos: *recibo bancario (pago por ventanilla), o pago con Tarjeta (pago Redsys)*. Siempre teniendo en cuenta que cada pago se corresponde con un plazo determinado.

En caso de elegir **Pago TARJETA REDSYS**, el sistema te permitirá avanzar ya que será en el proceso de finalización, al validar la matrícula, cuando debes realizar el pago.

Las pantallas informativas en la gestión del proceso de pago con tarjeta Redsys, se describen a continuación:

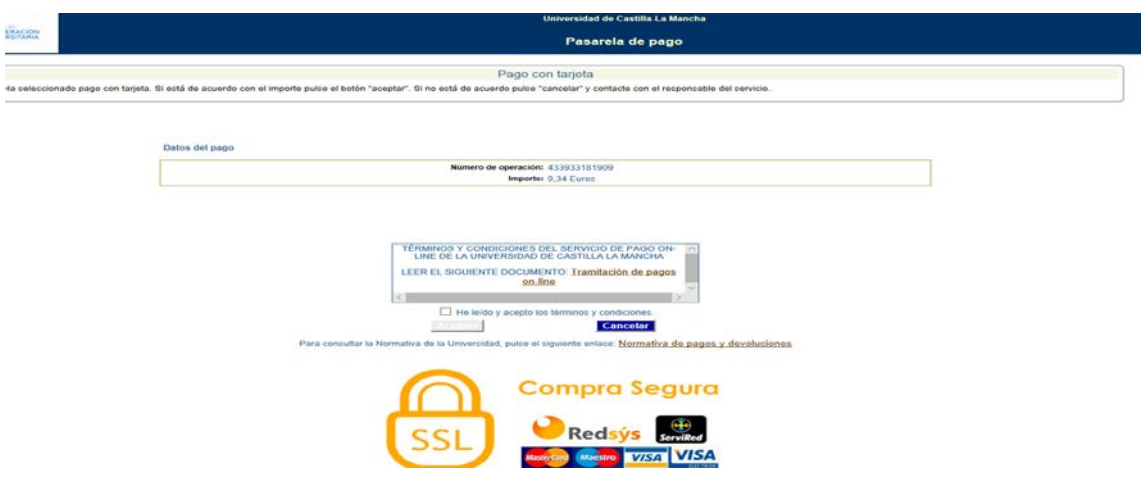

La pantalla muestra las tarjetas permitidas.

Debes marcar el check «leído y aceptados los términos» y pulsar «Aceptar» para entrar en la pasarela de pago. El sistema mostrará a continuación la pantalla para mecanizar los datos de la tarjeta

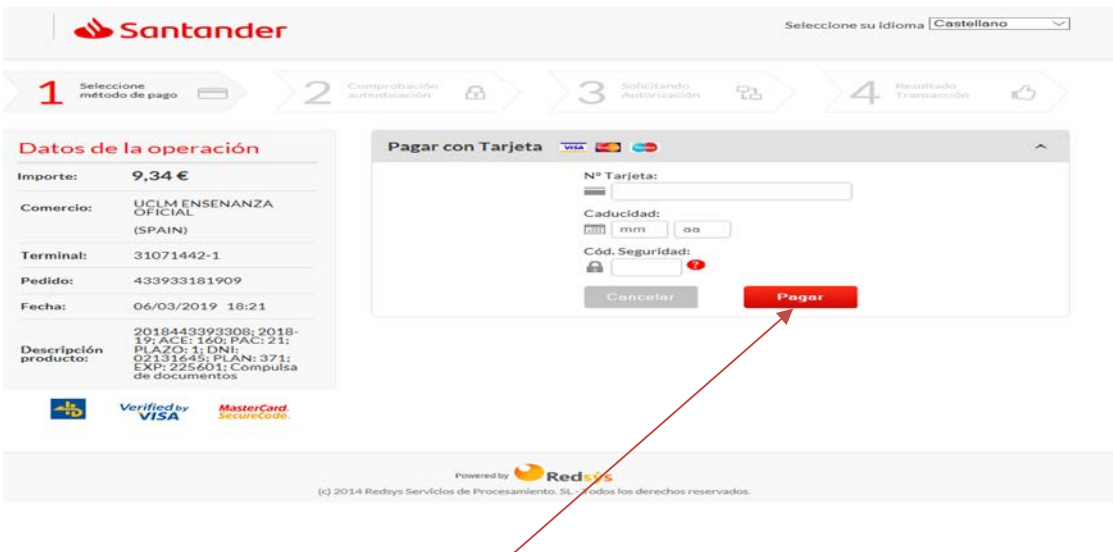

En la pantalla anterior pulsamos «PAGAR», y se mostrará la siguiente pantalla donde el sistema solicita el Código de Identificación Personal-CIP , que debemos introducir.

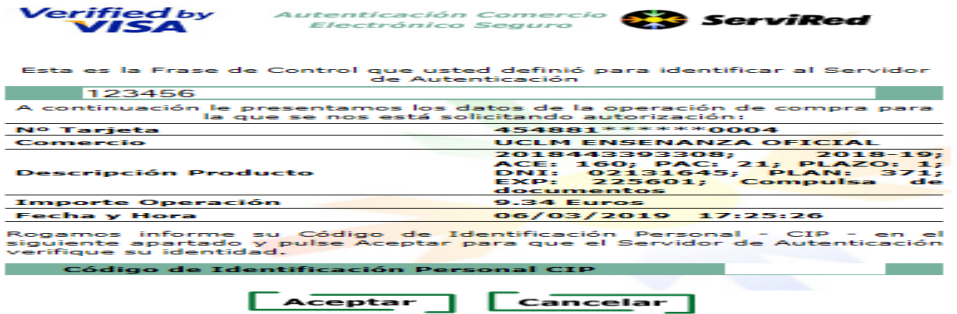

Mecanizado el CIP, pulsamos «Aceptar» y aparecerá la pantalla con la operación que queremos autorizar.

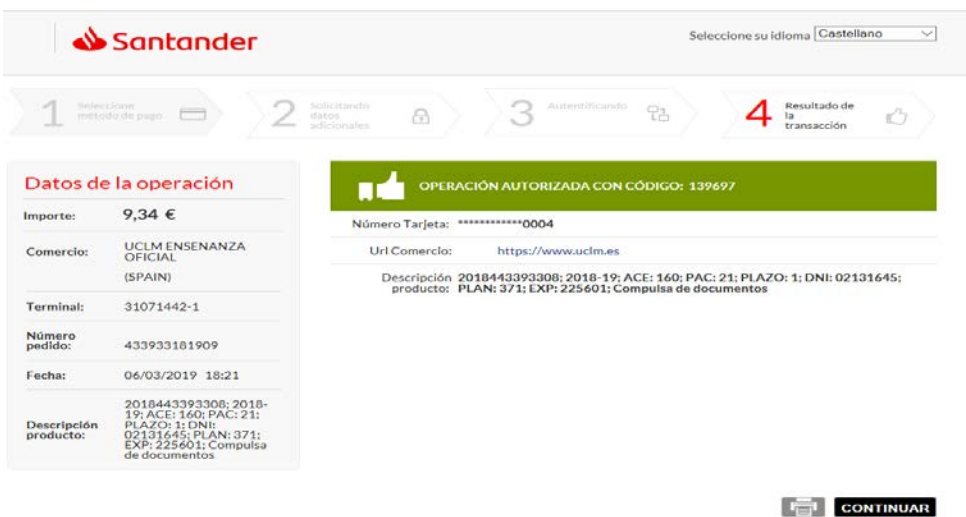

Pulsa CONTINUAR y aguarda hasta que el sistema regrese a la PASARELA DE PAGO de la UCLM informando sobre la operación de pago que has realizado.

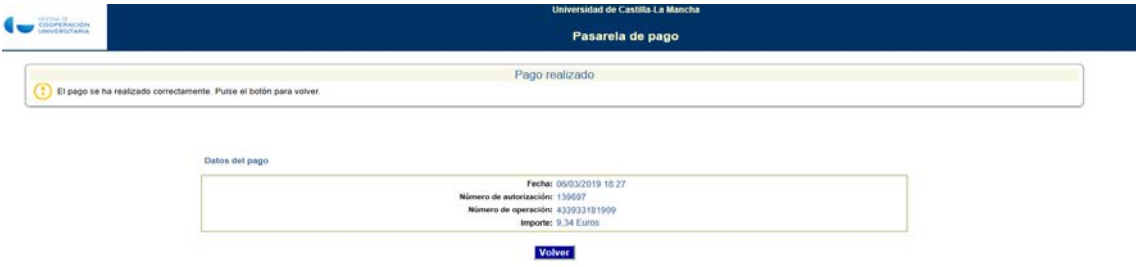

(Para más información consultar el documento «Gestión de recibos y pago con tarjeta»). <http://www.uclm.es/estudiantes/gestionRecibos.asp>

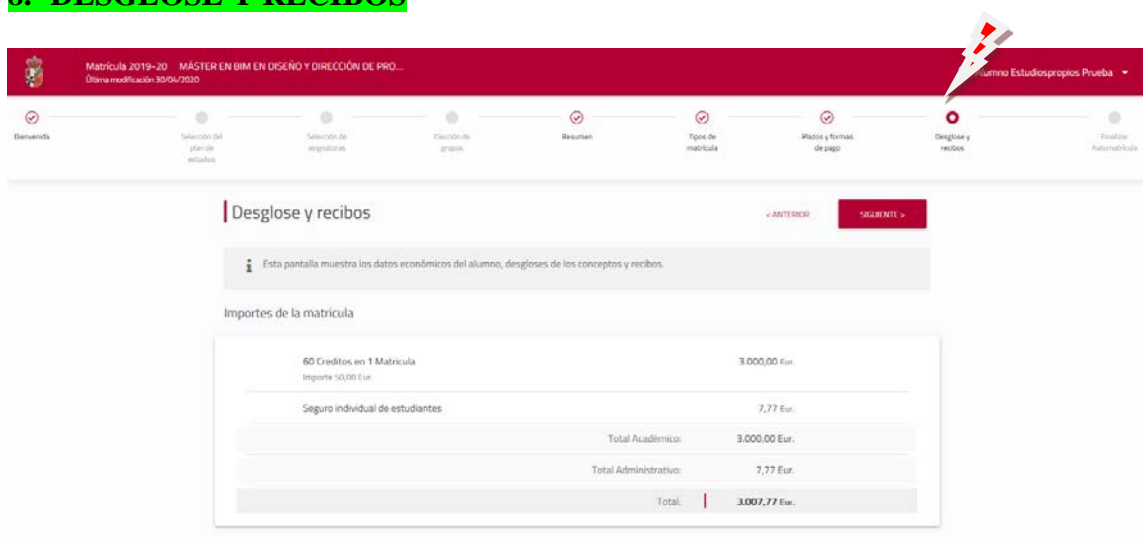

# **8.- DESGLOSE Y RECIBOS**

Esta pantalla muestra el resumen económico con todos los conceptos de matrícula, así como los recibos a abonar y los posibles descuentos en función del tipo de matrícula.

### **9.- FINALIZAR MATRÍCULA**

### **Cuando llegues a esta pantalla, el sistema verificará que la matrícula se encuentra correcta. En caso de incidencia, se mostrará un mensaje y deberás subsanarla en la pantalla o vagón correspondiente.**

Cuando hayas corregido la incidencia detectada (si fuera el caso), pulsa «Finalizar» y confirma que deseas «Validar» todo el proceso realizado. En este punto, antes de Validar la matrícula, todavía tienes la opción de regresar a pantallas anteriores para hacer modificaciones o, simplemente, pinchar la opción «Cancelar» y abandonar el proceso.

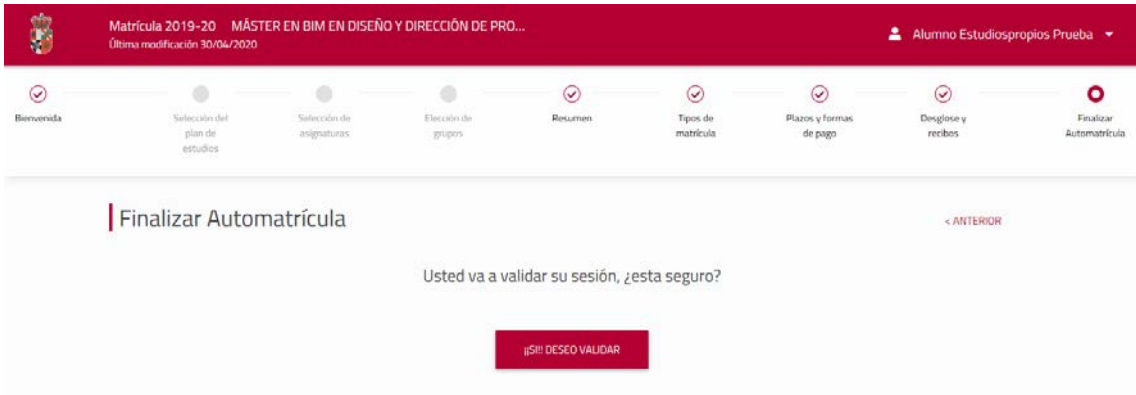

Cuando valides, se mostrará la Carta de pago (resguardo de matrícula) que puedes imprimir o guardar en un fichero PDF. Pincha «Cerrar» para concluir el proceso.

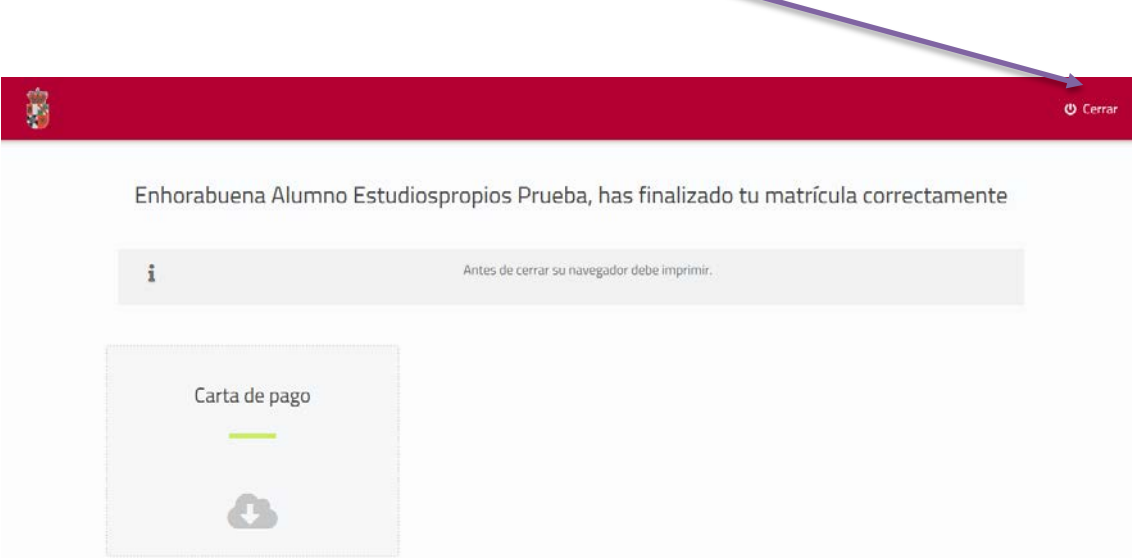

Al terminar, recibirás confirmación de que tu matrícula ha finalizado correctamente.

### **PROCESOS ESPECIALES QUE PUEDEN REALIZARSE DESDE LAS PANTALLAS DE AUTOMATRÍCULA:**

Estas opciones aparecen en la línea superior de la pantalla, junto al nombre del alumno, cuando pinchas el desplegable:

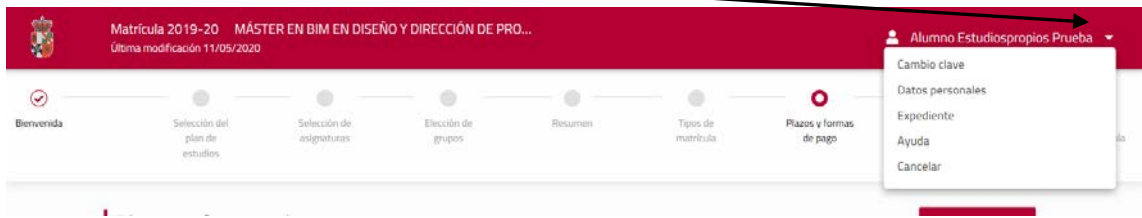

## **1.- DATOS PERSONALES,**

Desde aquí se permite la modificación de ALGUNOS datos personales de contacto, como el domicilio, y la cumplimentación de datos incompletos. Para grabar, basta con marcar el botón «Aceptar los Cambios» que aparece al final de dicha pantalla.

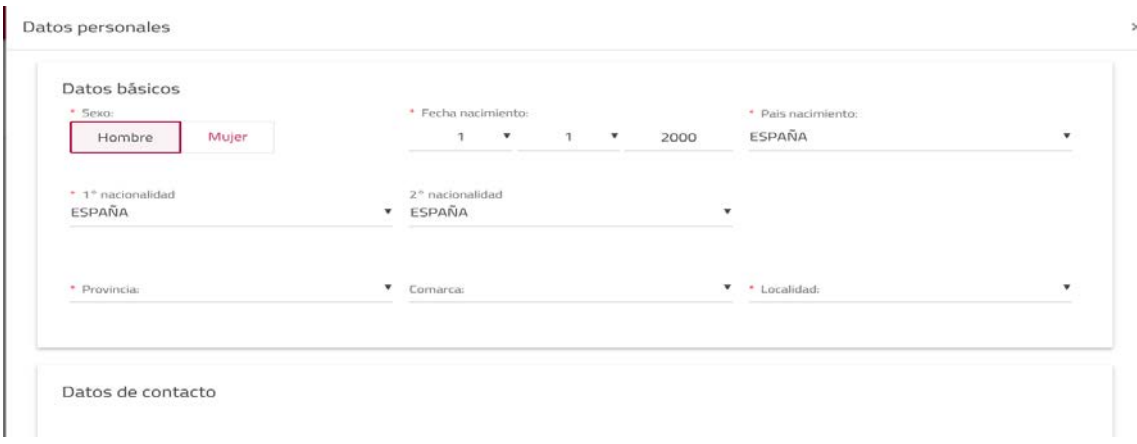

## **2.- EXPEDIENTE**

Permite consultar al alumno información académica de su expediente.

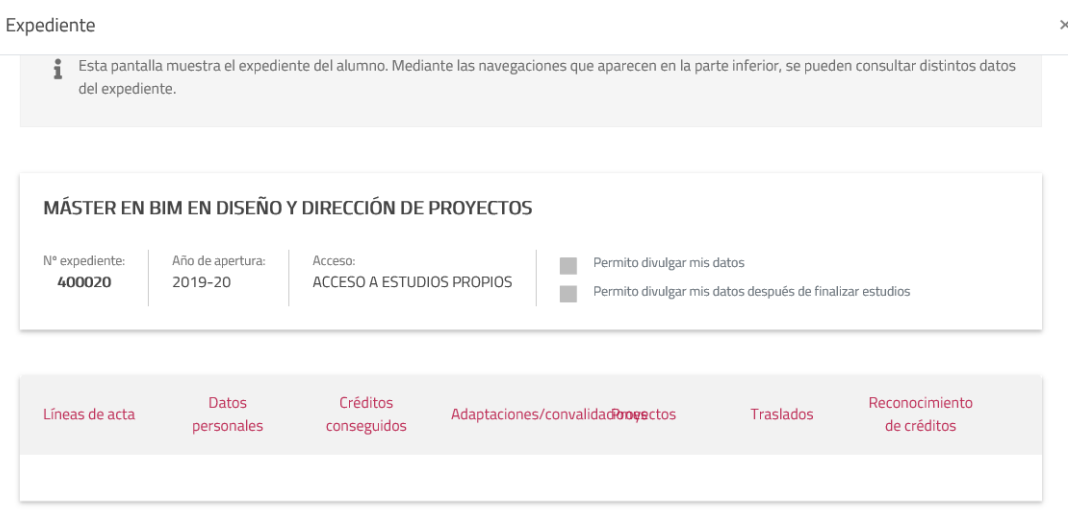

Para ver la información contenida pincha en las opciones que se muestran en la pantalla.

## **MUY IMPORTANTE**

Para resolver cualquier duda con la AUTOMATRÍCULA puedes contactar con las Unidades de Gestión Académica de Campus el teléfono 926 29 53 00

## **ACCESO A AUTOMATRÍCULA**

Desde cualquier equipo conectado a Internet. Pulsando el banner de «Automatrícula» que encontrarás en [www.uclm.es](http://www.uclm.es/) También en «Estudiantes–Guía de matrícula–Aplicación de Automatrícula»

## **CÚANDO SE REALIZA LA AUTOMATRÍCULA**

A partir del día y la hora asignado en cita previa de matrícula y hasta el fin de plazo establecido para cada colectivo según calendario